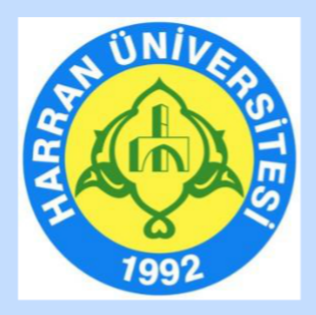

# **HARRAN ÜNİVERSİTESİ**

# **Uzaktan Eğitim Uygulama ve Araştırma Merkezi (HARUZEM)**

**Öğrenme Yönetim Sistemi (MOODLE) ve Canlı Ders Uygulaması (DİYALOG) Öğrenci Kılavuzu**

> **Eylül, 2023 Şanlıurfa**

## **İÇİNDEKİLER**

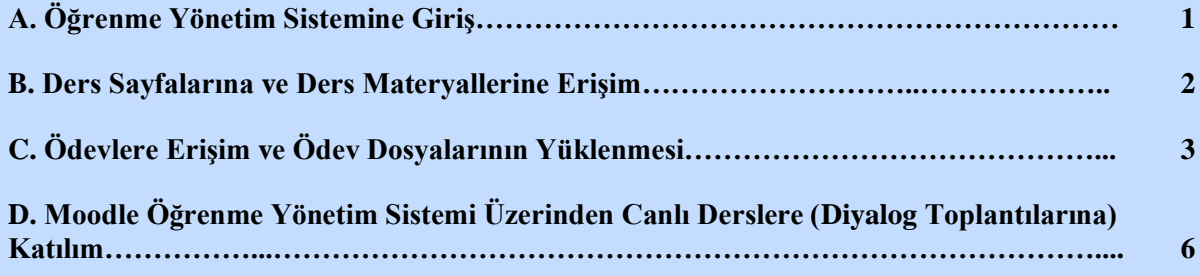

#### **ÖĞRENME YÖNETİM SİSTEMİNİN (MOODLE) KULLANILMASI**

#### **A. ÖĞRENME YÖNETİM SİSTEMİNE GİRİŞ**

- 1. <http://ue.harran.edu.tr/login/index.php> adresine giriş yapınız.
- 2. **"Kullanıcı adı"** ve "**Şifre"**niz, Öğrenci Otomasyon Sistemi (OBS) giriş bilgilerinizle aynıdır. OBS şifreniz değiştiğinde Moodle şifreniz de otomatik olarak değişmektedir.

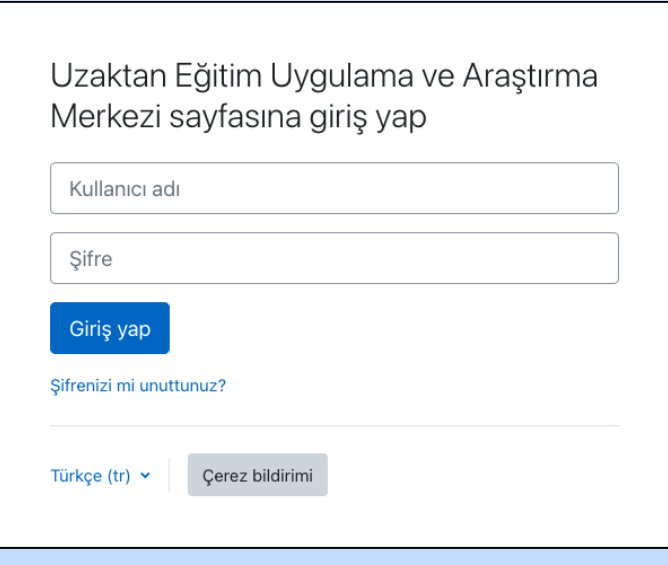

3. Giriş yaptıktan sonra sol üst köşede yer alan "İngilizce, Türkçe veya Arapça" dil seçeneklerinden herhangi birini tercih edebilirsiniz.

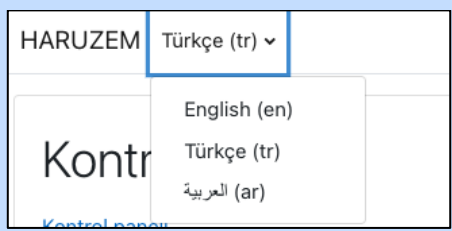

4. Sisteme girdikten sonra kayıtlı olan **e-posta adresinizi** güncellemeniz süreç boyunca iletişim sağlamak açısından önemlidir. Bilgilerinizi, sayfanın sağ üst köşesinde isminizin yer aldığı bölümde **"Profil"** başlığına tıklayarak güncelleyebilirsiniz.

#### **B. DERS SAYFALARINA VE DERS MATERYALLERİNE ERİŞİM**

1. Öğrenme Yönetim Sisteminde bütün dönem dersleriniz tanımlıdır. Bu derslere ulaşmak için sol blokta yer alan "**Kontrol paneli"**nde" **"Derslerim"** seçeneğine tıklayarak, Biriminiz ve öğrenim gördüğünüz programın altında yer alan derslerden ulaşmak istediğiniz dersi seçiniz.

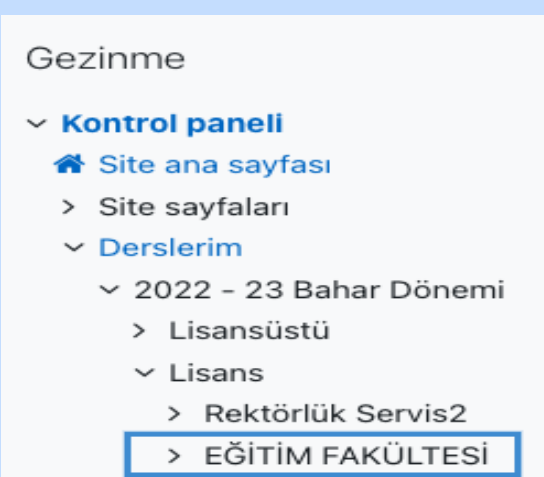

2. Sistemde her ders için haftalık konu listesi oluşturulmuştur. İzlenceye göre her hafta işlenecek konulara yönelik ders dokümanları sisteme haftalık olarak yüklenecektir. Bu kapsamda içinde bulunduğunuz haftanın ve önceki haftaların ders dokümanlarına ulaşabilirsiniz. Bunun için seçtiğiniz derse ilişkin hangi haftanın dokümanlarına ulaşmak istiyorsanız o haftanın konu başlığını seçiniz. Bu işlemin ardından dersi yürüten Öğretim elemanı tarafından seçtiğiniz konuya ilişkin sisteme yüklenen bütün dosyalar karşınıza çıkacaktır.

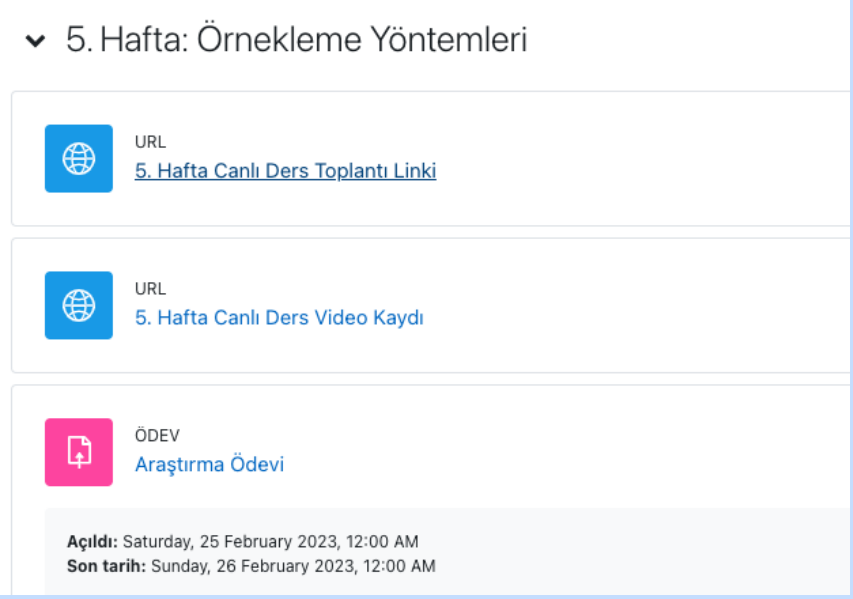

- 3. Ders materyallerini isterseniz cihazınıza indirebilirsiniz.
- 4. Öğretim elemanı derse ilişkin belirli zamanlarda duyurular yapabilir. Bu nedenle ders sayfasında yer alan Forum kısmını takip etmeniz önemlidir.

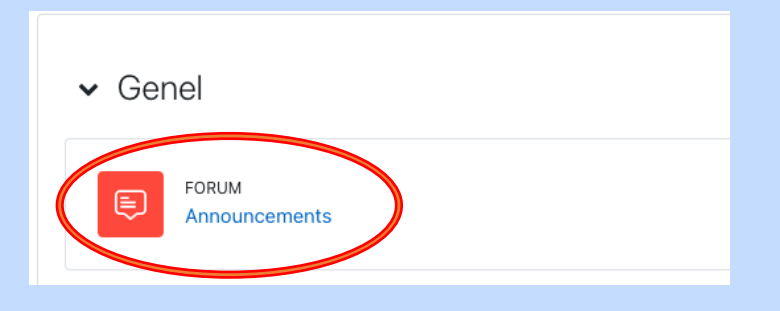

#### **C. ÖDEVLERE ERİŞİM VE ÖDEV DOSYALARININ YÜKLENMESİ**

1. Öğretim elemanı dersine yönelik ödevler verebilir ve sizlerden sisteme yüklenmek üzere ödev dosyaları isteyebilir. Bu kapsamda ders sayfalarından ödevleri takip edebileceğiniz gibi, Moodle giriş sayfanızda yer alan **"Yaklaşan etkinlikler"** kısmından da bekleyen ödev veya diğer görevlerinizi görüntüleyebilirsiniz.

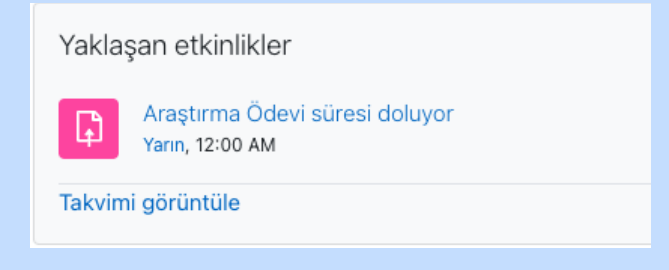

2. Yaklaşan etkinlikler kısmından ödevinizi görüntüleyecekseniz ödev duyurusunun üzerine tıklayınız ve açılan ekranda sağ alt köşede yer alan **"Gönderim ekle"** butonuna basınız.

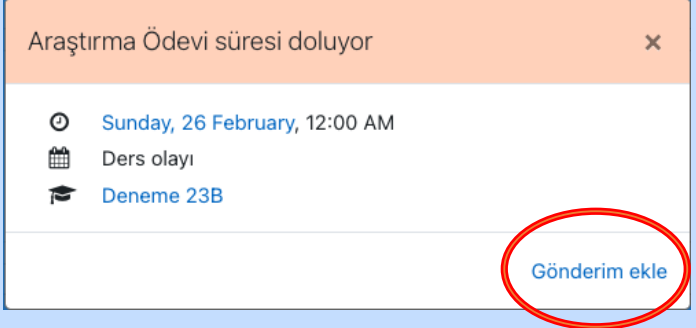

3. Seçtiğiniz ders için açılan konu listesinde ödevinizin olduğu klasöre gelerek de ödevinizi yükleyebilirsiniz. Bunun için ödev butonuna tıklayınız.

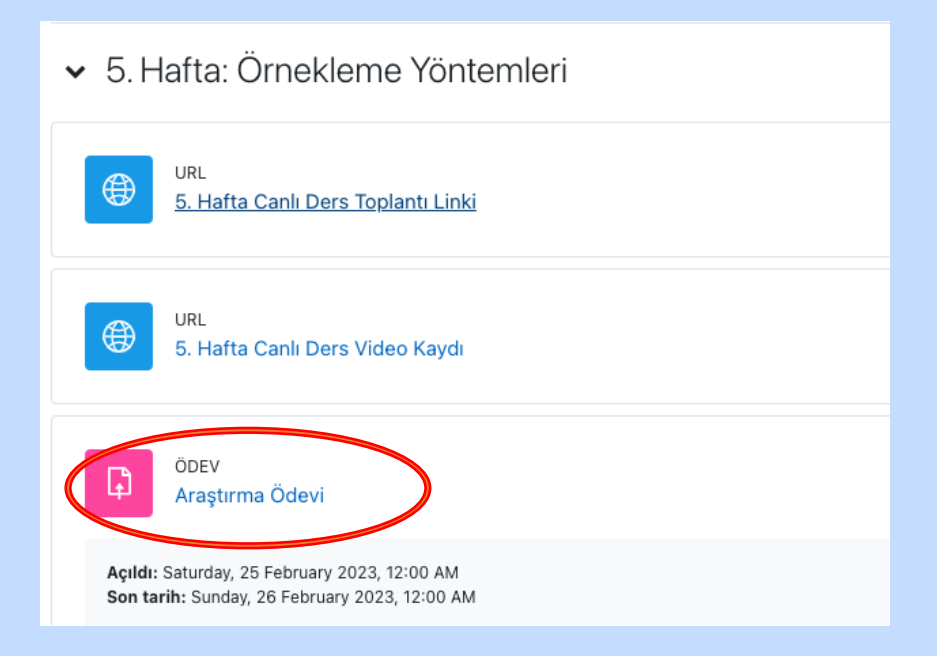

4. Açılan ekranda Öğretim elemanı tarafından sisteme yüklenen ödev dosyasını veya ödev açıklamasını sol üstte göreceksiniz. İstenen ödevi hazırladıktan sonra **"Gönderim ekle"** butonuna tıklayarak ödevinizi sisteme yükleyebilirsiniz.

### Araştırma Ödevi Yapıldı olarak isaretle Açıldı: Saturday, 25 February 2023, 12:00 AM Son tarih: Sunday, 26 February 2023, 12:00 AM Öğretim elemanı tarafından yüklenen ödev dosyası Gönderim ekle Gönderim durumu Gönderim durumu Henüz herhangi ödev gönderilmedi Puan durumu Puanlanmamış Kalan süre Kalan 1 saat 48 dk -Son teslim tarihine dikkat Son düzenleme Gönderim yorumları Yorumlar (0)

5. Ödevinizi aşağıda çıkan ekrana sürükleyip bırakınız ve **"Değişiklikleri kaydet**" butonuna basınız.

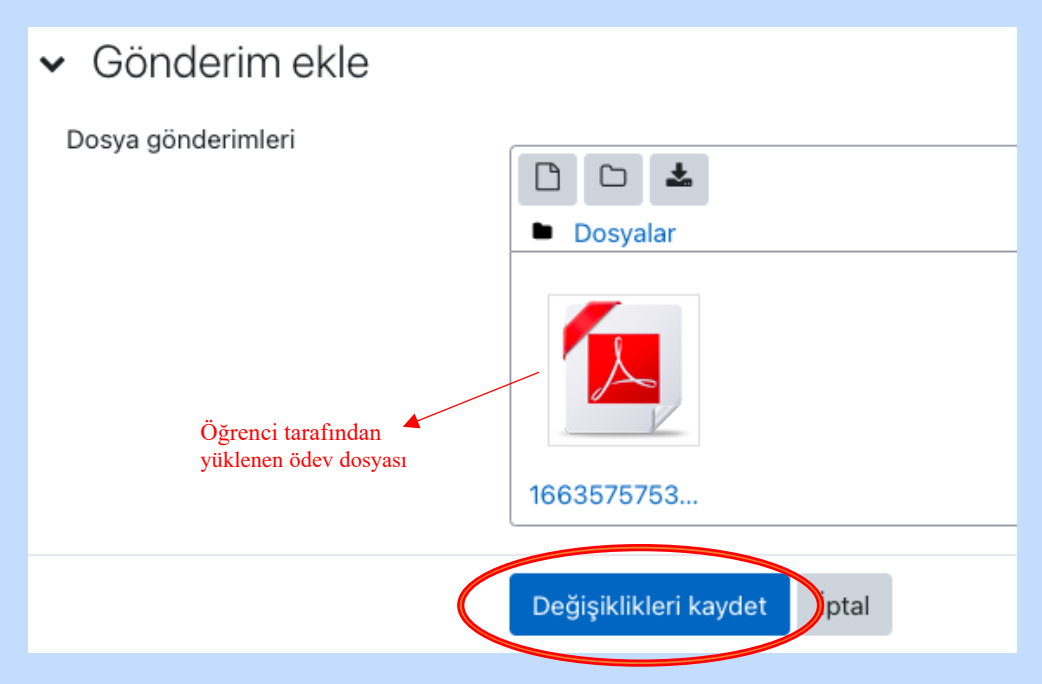

6. Ödev yükleme işleminiz başarıyla tamamlanana kadar pencereyi kapatmayınız. Ödeviniz yüklendiğinde, gönderim durumu için yeşil yanan alanda **"Not verilmesi için gönderildi"** ifadesini göreceksiniz. Bu ifadeyi göremiyorsanız yükleme esnasında bir sorun yaşandığı anlamına gelir.

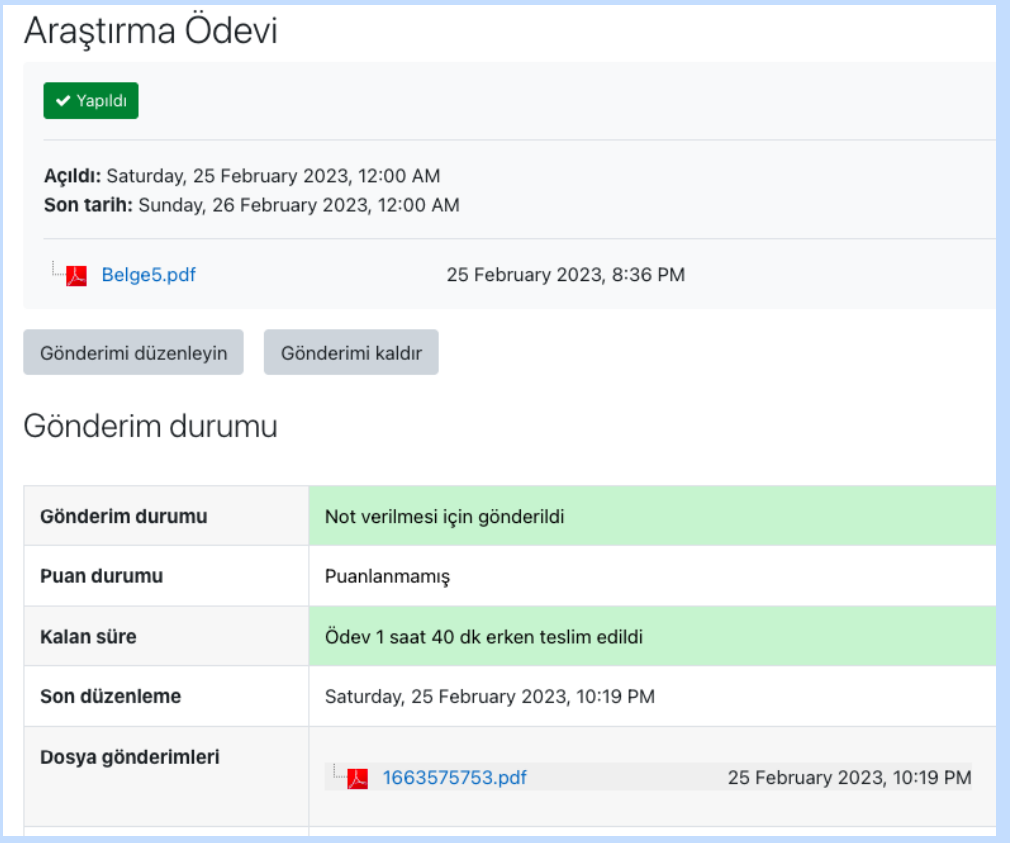

- 7. Ödev yüklerken dikkat etmeniz gereken husus, öğretim elemanının, yüklediğiniz ödevi, teslim süresi içerisinde güncellemenize izin verip vermediğidir.
	- a. Eğer ki öğretim elemanı ödevinizi teslim süresi içerisinde düzenlemenize izin verdiyse, **"Gönderimi düzenleyin"** butonu aktif olacaktır. Gönderimi düzenlemeyi seçtikten sonra karşınıza daha önce yüklediğiniz ödev dosyası çıkacaktır. Değiştirmek istediğiniz dosyanın üzerine tıkladığınızda sağ resimde görünen ekran açılacaktır. Bu ekranda **"Sil"** butonuna basarak eski dosyanızı silip **"Güncelle"** butonuna basınız. Ardından yeni ödev dosyanızı sürükleyip dosya yükleme ekranına bırakarak kaydediniz.
	- b. Eğer ki ödevinizi güncellemenize izin yoksa, yani ödev dosyası bir defa yüklendiğinde değişiklik yapamayacağınız anlamına gelir. Dolayısıyla bu durumda düzenleme butonu çıkmayacağı için ödevi yüklediğinizden emin olmanız için karşınıza çıkan **"Ödevi gönder"** butonuna basınız.

#### Araştırma Ödevi

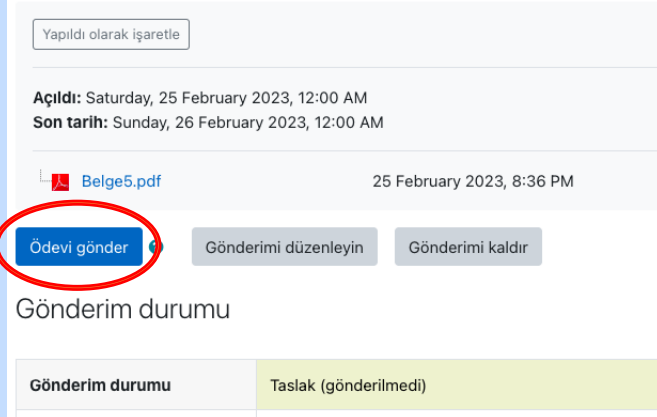

#### **D. MOODLE ÖĞRENME YÖNETİM SİSTEMİ ÜZERİNDEN CANLI DERSLERE (DİYALOG TOPLANTILARINA) KATILIM**

- 1. Ders programınızda her ders için belirlenen gün ve saatlerde canlı derslere katılmak için Moodle Öğrenme Yönetim Sistemi üzerinden ders sayfalarınıza gitmeniz gerekmektedir.
- 2. Canlı dersleriniz "Havelsan Diyalog" uygulaması üzerinden işlenecektir. Diyalog uygulaması, bir web tarayıcı üzerinden\* veya ANDROID / IOS uygulamaları şeklinde mobil cihazlara kurularak kullanılabilmektedir. (\*Chrome ya da Firefox önerilir)

Tarayıcı üzerinden kullanıldığında herhangi bir kurulum gerektirmez. Ancak mobil cihazınızda uygulama olarak kullanmak isterseniz <https://diyalog.harran.edu.tr/diyalog/download> adresine gidiniz.

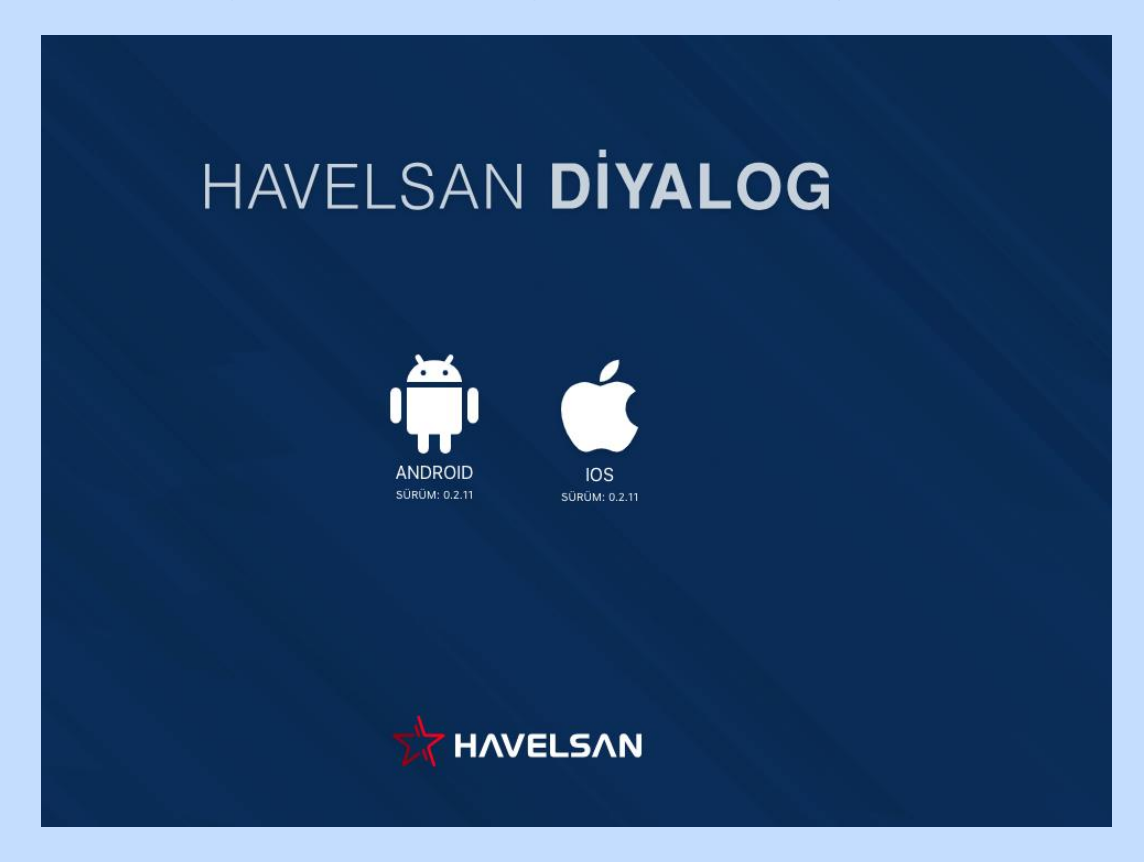

Karşınıza çıkan panelde, mobil cihazınız Android işletim sistemine sahipse ANDROID, ios işletim sistemine sahipse IOS sembolleri görünecektir. İlgili sembolün üzerine tıklayınız. Ardından indir butonuna basınız.

İndirilen dosya için uygulamayı yüklemek isteyip istemediğiniz sorulacaktır. Bu aşamada "Yükle" butonuna basınız. Ardından uygulamayı açarak kullanabilirsiniz.

Yükleme aşamasında güvenlik hatası alırsanız (Özellikle IOS) için Ayarlar - Genel - VPN ve Aygıt Yönetimi bölümünü açarak "Havelsan geliştiricisine güven" olarak işaretleyiniz.

3. Katılmak istediğiniz canlı dersin sayfasına geldiğinizde, hangi hafta içerisindeyseniz o bölüme geliniz ve öğretim elemanının oluşturduğu canlı dersin günü ve saatinde ilgili butona tıklayınız.

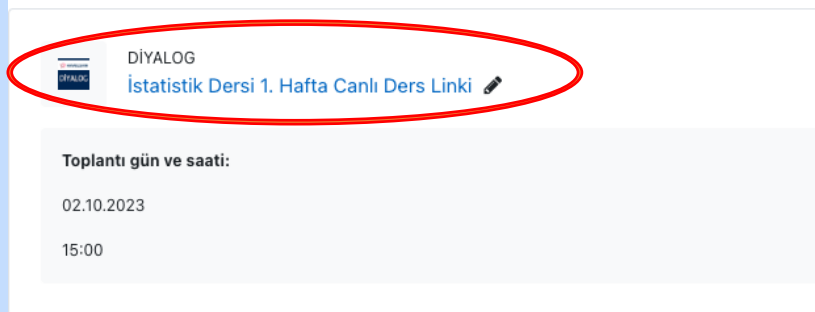

4. Canlı dersi başlatmak için oluşturduğunuz linke tıklayarak açılan ekranda "Toplantıya Katılın" butonuna tıklayınız.

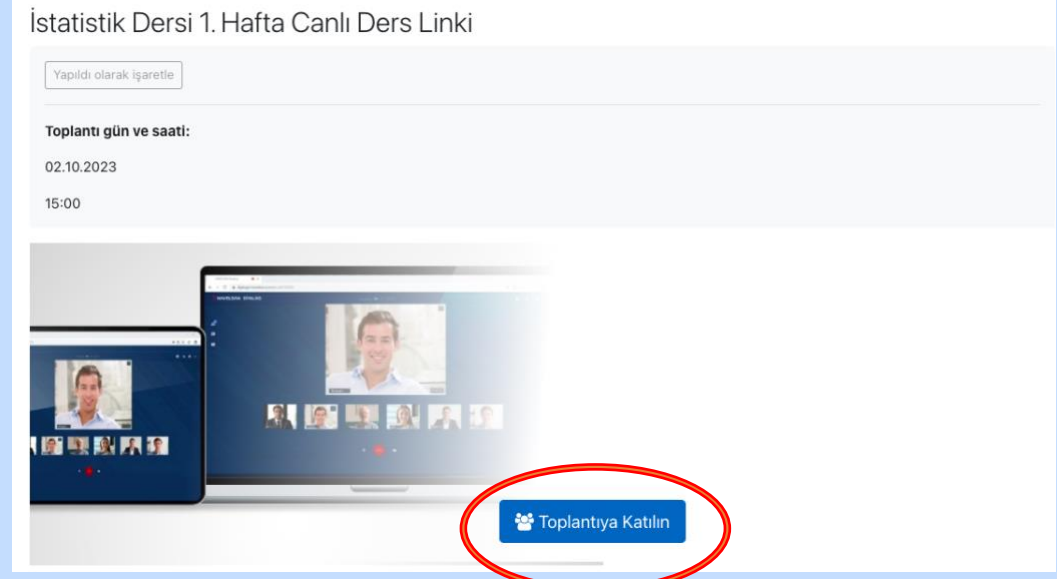

5. Sonraki aşamada tarayıcı üzerinde "Diyalog" ekranına bağlanacaksınız.

6. Toplantı süresince ekranda yer alan kamera ve ses butonlarını aktif veya pasif konuma getirebilir, derste öğretim elemanının izin vermesi durumunda bir materyal paylaşmak istediğinizde ise "Paylaş" butonuna basarak sunum yapmak istediğiniz dosyayı paylaşabilirsiniz.

Yine uygulamada yer alan "Sohbet" butonuna tıklayarak görüş veya sorularınızı yazıyla iletebileceğiniz gibi, söz hakkı almak istediğinizde de "Söz iste" butonuna basarak talebinizi öğretim elemanına iletebilirsiniz.

7. Canlı dersiniz bittiğinde ekranın altında yer alan **"Ayrıl"** butonuna tıklayarak toplantıdan ayrılınız.

8. İşlenen canlı derslerin linki aynı hafta içerisinde öğretim elemanı tarafından Moodle Öğrenme Yönetim Sistemine yüklenecektir. Derslere katılamayan veya video kayıtlarını tekrardan izlemek isteyen öğrenciler Moodle üzerinden ders sayfasına giderek ders kayıt linkine tıklayabilirler.

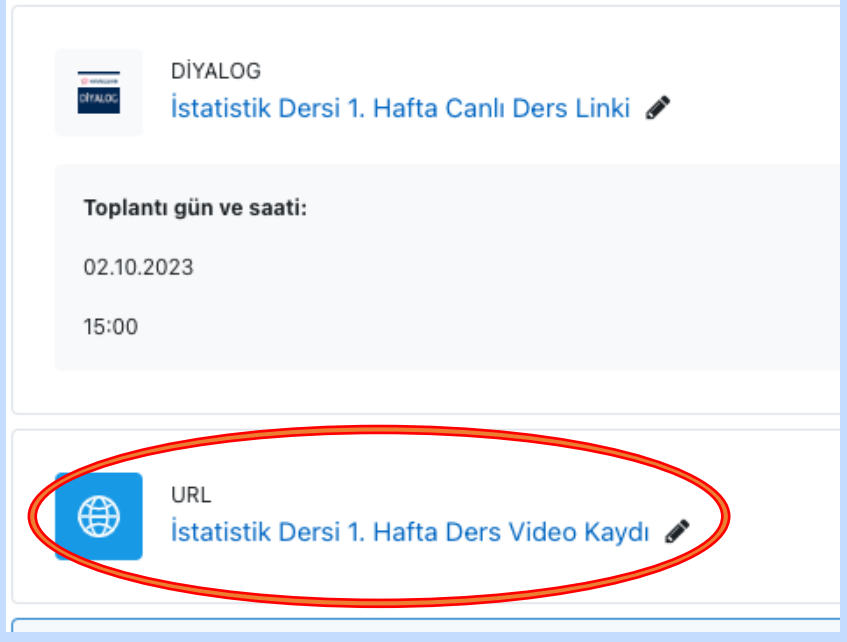

# **HARUZEM MÜDÜRLÜĞÜ**